# **Description**

The 491 module allows you to copy the program memory, user codes, and user schedules from DMP 1912XR and XR200 Command Processor™ Panels. The 491 can store the memory of one panel at a time for an indefinite period allowing you to copy its program and download the contents at your convenience.

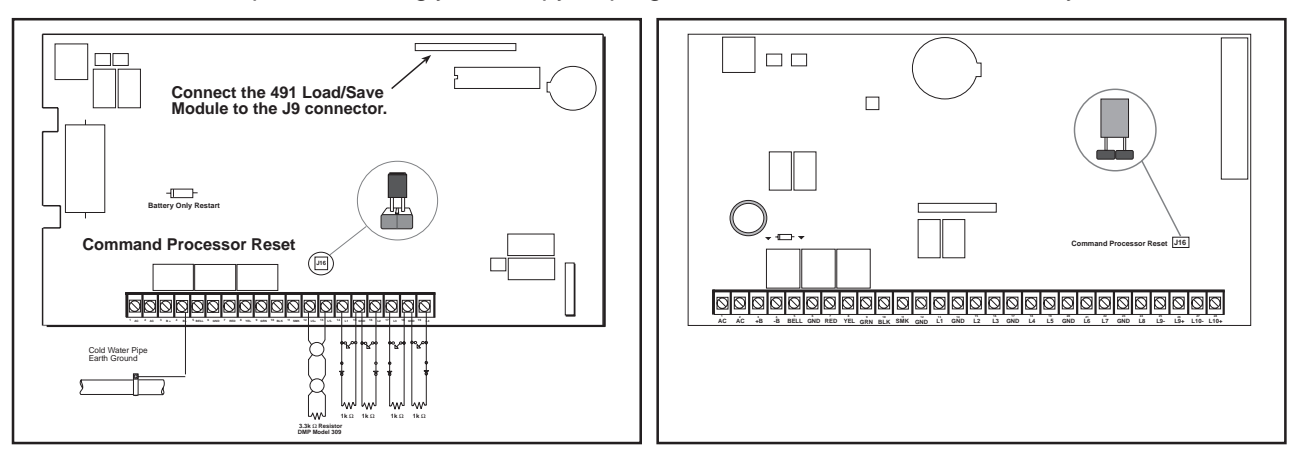

**Figure 1: Reset jumper locations on 1912XR and XR200 panels.**

# **Default programs**

The 491 Load/Save Module also contains one factory default program each for the 1912XR and XR200 panels. This provides you with a basic set of program options and settings.

## **How it works**

The 1912XR or XR200 panel must be completely installed and grounded before you begin.

Touch a grounded surface to prevent ESD: Electrostatic discharges can damage the panel and 491 Load/ Save Module. Always touch a grounded surface before handling any electronic equipment.

- 1. Install the Reset jumper on the command processor panel.
- 2. Install the load/save module with the logo facing down on the 1912XR or to the left on the XR200.
- 3. Remove the Reset jumper. The keypad now displays **PR:wwwx PNL:yyyz**. See below for a description of this display:
	- www  $=$  491 firmware level
		- x = 491 firmware level modifier (if used)
		- yyy = panel firmware level
		- z = panel firmware level modifier (if used)

**Important**: If a Programmer Access Code is required by the panel, the keypad first displays: **ENTER CODE: —**. Enter a valid access code to see the firmware level displays shown above. An invalid code displays **ACCESS DENIED**.

# **The Load/Save options**

After the firmware information is displayed, press the COMMAND key to display the following options:

**SAVE INTO 491** - Copies the current panel's program memory into the 491 module.

**LOAD INTO PANEL** - Loads a previously saved or default program into the panel.

**COMPUTE CHECKSUM** - After loading or copying a program, this function allows you to compute checksum values by which you can compare the program just transferred to the original file. If both values are the same, the data transfer occurred successfully.

**STOP** - Ends the 491 Load/Save function allowing you to return the panel to service.

On the back of this page are descriptions of how to use each of the load and save options.

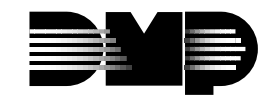

# **Using the 491 Load/Save options**

## **SAVE INTO 491**

Pressing one of the keypad's four top row SELECT keys displays **SURE? YES NO**.

Select **NO** to return to **SAVE INTO 491**.

Select **YES** to copy the panel's program into the 491 module. The keypad displays **MEM SUM:ssss**. The **s** characters after **SUM** represent a memory checksum value. See **COMPUTE CHECKSUM** on page 1.

#### **LOAD INTO PANEL**

Pressing any SELECT keys displays **MEM DFLT**. Press the SELECT key under **MEM** to load a previously saved panel's program from the 491 module into the panel. If the 491 contains the saved program of a different panel type, the keypad displays **WRONG PANEL TYPE** and the loading is not allowed.

Press the SELECT key under **DFLT** to load a factory default program into the current panel.

**Note**: To prevent accidental loading, selecting either the **MEM** or **DFLT** option displays **SURE? YES NO**. Select **YES** to continue with the loading. The new program will overwrite the current panel's program memory. Press **NO** to return to the **LOAD INTO PANEL** display.

#### **COMPUTE CHECKSUM**

Press any SELECT key to display **MEM PNL DFLT**.

Select **MEM** to compute a checksum of the panel program held in the 491 module's memory. Select **PNL** to compute a checksum of the program currently in the panel's memory. Select **DFLT** to compute a checksum of the default program held in the 491 module's memory.

After loading or copying a program, use the Checksum function to compare the program just transferred to the original file. If both values are the same, the data transfer occurred successfully.

### **STOP**

Press any SELECT keys to display **491 STOPPED**.

Once you select this option, the panel performs an internal reset causing the following to occur:

- All areas in all partitions are DISARMED
- All zones in all partitions are DISARMED
- The panel's status list is cleared
- The panel's event buffer is cleared

The **491 STOPPED** display remains on the keypad until you reset the panel.

## **Removing the 491 module**

Place the Reset jumper over the two reset pins. Remove the 491 module and then the Reset jumper to restore the panel to normal service.